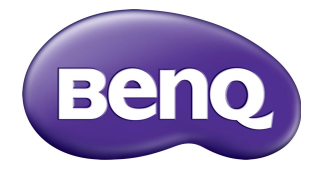

# M73 Series Network Projector **Operation Guide**

# Copyright

Copyright 2017 BenQ Corporation. All rights reserved. No part of this publication may be reproduced, transmitted, transcribed, stored in a retrieval system or translated into any language or computer language, in any form or by any means, electronic, mechanical, magnetic, optical, chemical, manual or otherwise, without the prior written permission of BenQ Corporation.

All other logos, products, or company names mentioned in this manual may be the registered trademarks or copyrights of their respective companies, and are used for informational purposes only.

## Disclaimer

BenQ Corporation makes no representations or warranties, either expressed or implied, with respect to the contents hereof and specifically disclaims any warranties, merchantability or fitness for any particular purpose. Further, BenQ Corporation reserves the right to revise this publication and to make changes from time to time in the contents hereof without obligation of BenQ Corporation to notify any person of such revision or changes.

This user manual aims to provide the most updated and accurate information to customers, and thus all contents may be modified from time to time without prior notice. Please visit http://www.benq.com for the latest version of this manual.

BenQ is not responsible for the content of the websites or of similar resources, which are maintained and controlled by third parties, that may be linked from this product. Providing links to those websites or to similar resources does not mean that BenQ makes any warranty or representation to their content by expression or by implication.

Any third party content or service preinstalled in this product is provided "as is". BenQ does not, by expression or by implication, make any warrant to the content or to the services provided by third parties. BenQ does not warrant or guarantee that the content or services provided by third parties are accurate, effective, most up-to-date, legal, or complete. Under no circumstances shall BenQ be liable for the content or services provided by third parties including their negligence.

Services provided by third parties may be terminated temporarily or permanently. BenQ does not warrant or guarantee that the any content or services provided by third parties are in good condition at any time, and is not liable for the termination of the said content and services.

In addition, BenQ is not involved in any transactions you conduct in the websites or similar resources maintained by third parties.

You should contact the content or service providers for any questions, concerns, or disputes.

# Table of contents

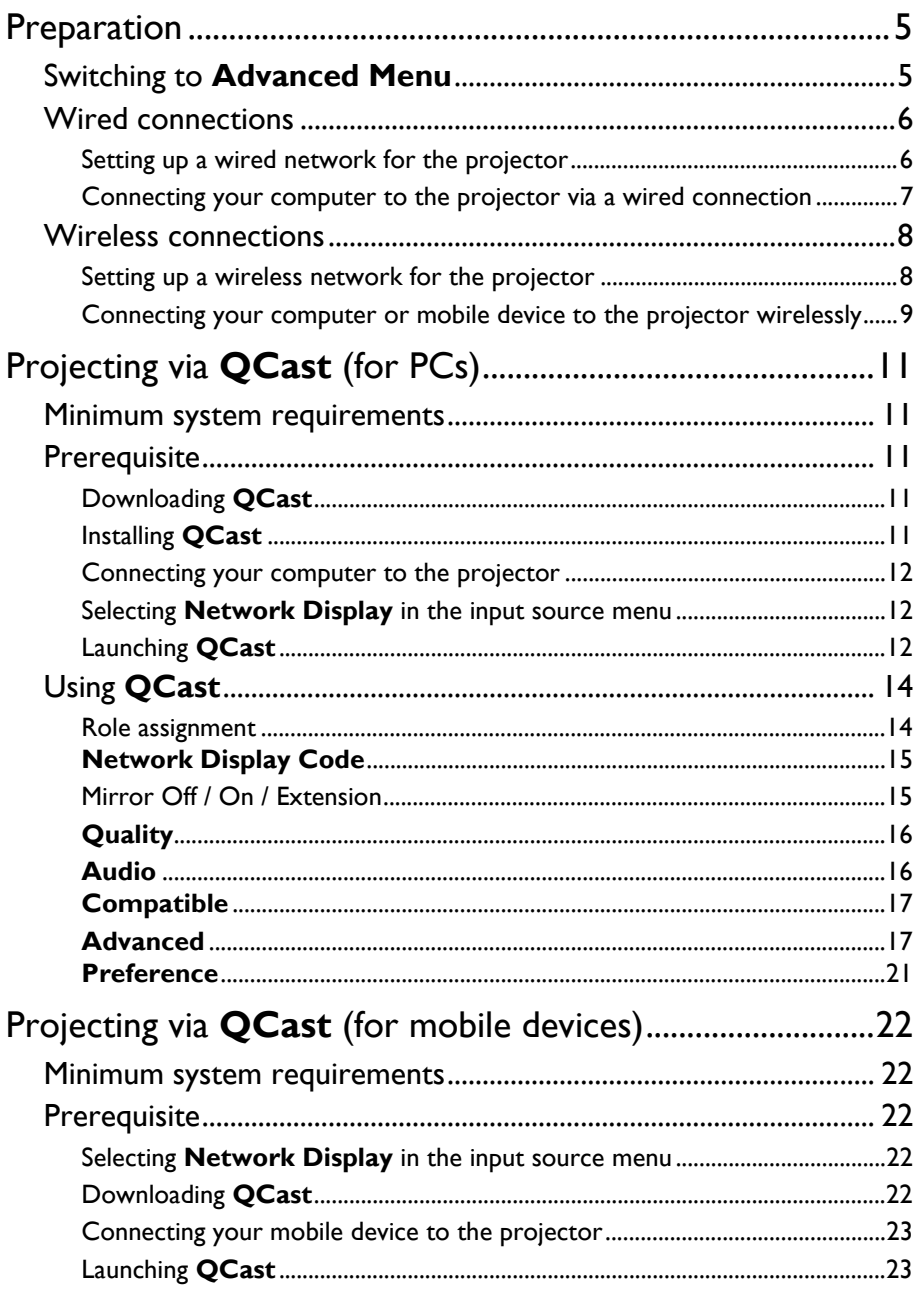

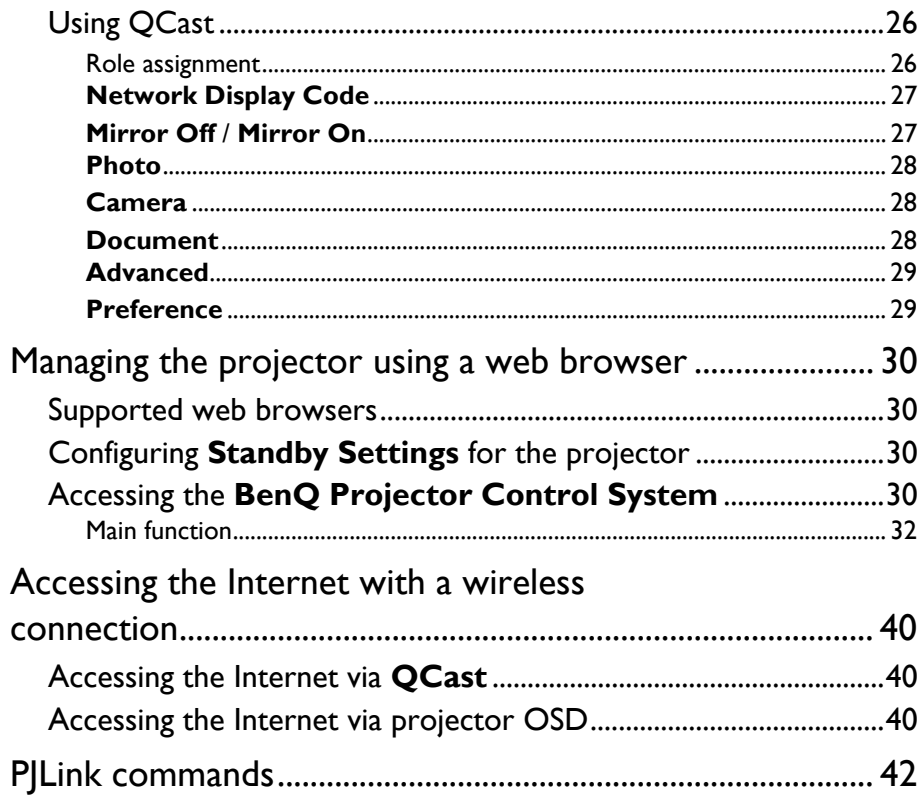

# <span id="page-4-0"></span>**Preparation**

Your BenQ projector is equipped with wired and wireless network function. Via a network connection you can project what is shown on your computer or mobile device's screen using the **QCast** app. You can also manage and control the projector from remote devices such as desktops, laptops, tablets, and smartphones using web browsers.

In order to take advantage of these features, you need to complete the steps described in the following sections. The basic workflow for projecting through a network is:

- 1. Set up a wired or wireless network for the projector. See ["Setting up a wired network for the projector" on page 6](#page-5-1) or "Setting up a [wireless network for the projector" on page 8](#page-7-1) for details.
- 2. Connect your computer or mobile device to the projector. For wired connections, see ["Connecting your computer to the projector via a wired](#page-6-0)  [connection" on page 7](#page-6-0) for details. For wireless connections, see ["Connecting your computer or mobile device to the](#page-8-0)  [projector wirelessly" on page 9](#page-8-0) for details.
- 3. Download **QCast** on your computer or mobile device. For downloading **QCast** on your computer, see ["Downloading QCast" on page 11](#page-10-3) for details.

For downloading **QCast** on your mobile devices, see ["Downloading QCast" on page](#page-21-4)  [22](#page-21-4) for details.

4. Project via **QCast**.

For using your computer to project via wired connections, see ["Launching QCast"](#page-11-2)  [on page 12](#page-11-2) for details.

For using your computer to project via wireless connections, see ["Launching QCast"](#page-11-2)  [on page 12](#page-11-2) for details.

For using your mobile device to project, see ["Launching QCast" on page 23](#page-22-1) for details.

## <span id="page-4-1"></span>Switching to **Advanced Menu**

When you first enter the projector's OSD menu, you will see the OSD's **Basic Menu**. Before you can configure the projector and network settings to use the features described in this guide, you need to switch to the OSD's **Advanced Menu**. Follow the steps below to switch to the **Advanced Menu**:

- 1. Turn on the projector.
- 2. Press **MENU** to open the OSD's **Basic Menu**.
- 3. Highlight **Menu Type** and press **OK**.
- 4. Highlight **Advanced** and press **OK**.

The OSD menu will now be set to the **Advanced Menu** which allows you to start configuring the network settings.

After setting the **Menu Type** to **Advanced**, the **Advanced Menu** will be shown every time you press the **MENU** button.

# <span id="page-5-0"></span>Wired connections

For projecting through a wired network, you need to connect the projector and your device to the same local area network (LAN).

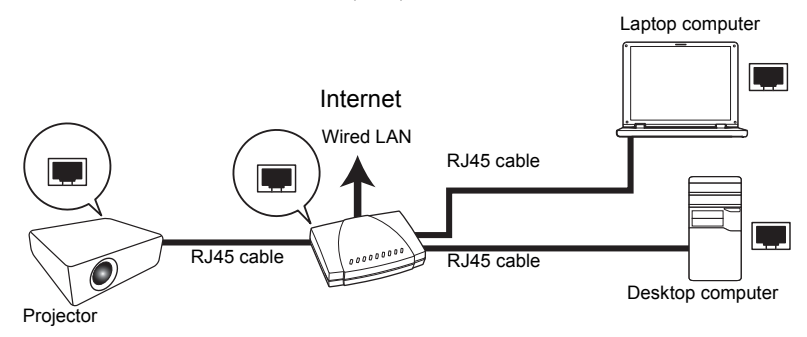

## <span id="page-5-2"></span><span id="page-5-1"></span>Setting up a wired network for the projector

#### If you are in a DHCP environment:

If your projector is in a DHCP environment, you do not have to manually set the IP address. Follow the steps below to configure the wired network settings for the projector in a DHCP environment:

- 1. Connect the projector to a local area network via an RJ45 cable.
- 2. Turn on the projector.
- 3. Press **MENU** to open the **Advanced Menu**.
- 4. Highlight **Network** and press **OK**.
- 5. Highlight **Wired LAN** and press **OK**.
- 6. Highlight **DHCP** and press **OK**.
- 7. Select **On** and press **OK**.
- 8. Highlight **Apply** and press **OK**.
- 9. Re-enter the **Wired LAN** page and check if the **IP Address**, **Subnet Mask**, **Default Gateway**, and **DNS Server** have been automatically configured. Make sure the **Status** is **Connect**.

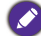

If the **IP Address** still does not appear, contact your network administrator.

#### If you are in a non-DHCP environment:

If your projector is in a non-DHCP environment, you need to manually set the IP Address, Subnet Mask, Default Gateway, and DNS Server. Follow the steps below to configure the wired network settings for the projector in a non-DHCP environment:

- 1. Repeat step 1 to 5 described in ["If you are in a DHCP environment:" on page 6.](#page-5-2)
- 2. Highlight **DHCP** and press **OK**.
- 3. Select **Off** then press **OK**.
- 4. Contact your network administrator for information on the **IP Address**, **Subnet Mask**, **Default Gateway**, and **DNS Server** settings.
- 5. Enter the projector's **IP Address**, **Subnet Mask**, **Default Gateway**, and **DNS Server** and assign the values as needed.
- 6. After finishing the settings, highlight **Apply** and press **OK**.

Your projector is now connected to your local area network and can be accessed by any devices linked to the same local area network.

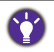

Alternatively, to check the IP address of the projector, make sure the projector is connected to the network, and press **SOURCE** on the projector and then select **Network Display**. The IP address is displayed on the bottom left corner of the **Network Display** screen.

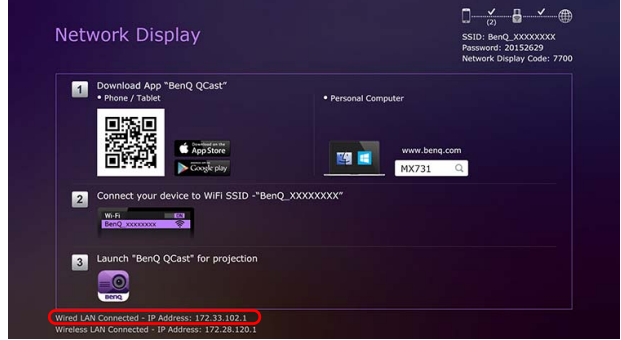

### <span id="page-6-0"></span>Connecting your computer to the projector via a wired connection

Follow the steps below to connect your computer to the projector through the local area network:

- 1. Ensure the projector is connected to the local area network. You can enter the **Wired LAN** page to check if the **IP Address**, **Subnet Mask**, **Default Gateway**, and **DNS Server** are configured as needed and if the **Status** is **Connect**.
- 2. Connect your computer to the same local area network via an RJ45 cable. Now your computer and the projector are on the same local area network.

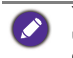

Your computer should be properly configured to detect a wired network connection. Check the user manual of your computer or visit the manufacturer's website for information on how to configure a wired network connection.

# <span id="page-7-0"></span>Wireless connections

If you want to project wirelessly, you must first install the BenQ WDRT8192 USB wireless dongle onto your projector. This USB wireless dongle is not shipped with your projector and is sold separately. Do not install any other type of wireless dongle or module.

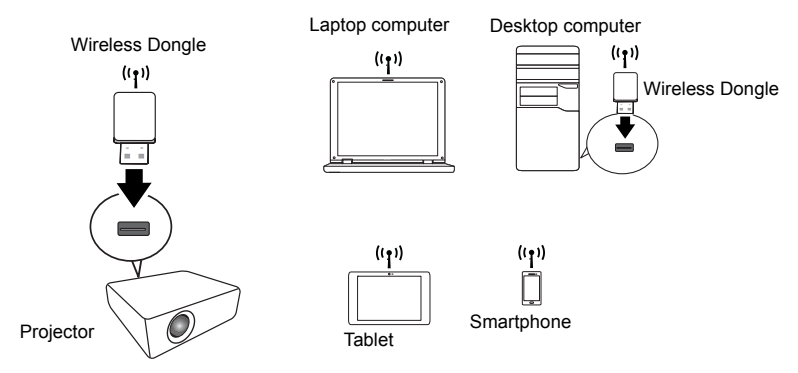

With the USB wireless dongle, your projector will be able to operate as a wireless LAN access point (AP), allowing you to connect your computer or mobile device directly to this ad hoc network. Furthermore, with the USB dongle installed, the projector can also connect to your organization's wireless network so that you can access the Internet while projecting and making a presentation. See ["Network Setup" on page 18](#page-17-0) or ["Accessing the](#page-39-0)  [Internet with a wireless connection" on page 40](#page-39-0) for details on accessing the Internet via a wireless connection.

### <span id="page-7-1"></span>Setting up a wireless network for the projector

In order to use your projector wirelessly, follow the steps below:

- 1. Turn off the projector if it is powered on.
- 2. Insert the designated USB wireless dongle into the **WIRELESS DONGLE** port at the rear of the projector.
- 3. Turn on the projector.

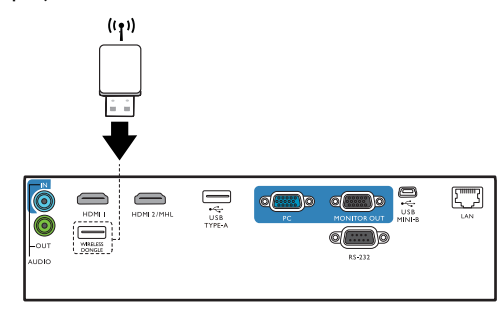

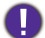

• Never insert the dongle into the projector while the projector is powered on, as the network connection may not be made properly.

If you intend to re-insert the dongle during operation, power off the projector first.

The wireless dongle should only be installed into the **WIRELESS DONGLE** port. Installing the dongle into the **USB TYPE-A** port on the projector will prevent the wireless dongle from functioning.

A wireless network for the projector will be set up automatically. The projector is now operating as a wireless LAN access point and can be accessed wirelessly by your computer or mobile device.

If you want to check the projector's wireless network connection status, follow the steps below:

- 1. Press **MENU** to open the **Advanced Menu**.
- 2. Highlight **Network** and press **OK**.
- 3. Highlight **Wireless LAN** and press **OK**.
- 4. Highlight **Point to Point** and press **OK**.
- 5. On the **Point to Point** page, make sure that **Status** is **Connect**, and that the **Network (SSID)** information and **IP Address** are displayed.
	- Network (SSID) is the projector's ID used to identify the projector over the network and can be modified. If you want to modify the SSID, select the **Network (SSID)** on the **Point to Point** page and the **(SSID)** page will appear. On the **(SSID)** page, you can modify the projector's SSID. Select **Commit** to have the modifications take effect.
		- The projector supports WPA2 security encryption.
		- The SSID has a maximum length of 13 alphanumeric characters.
		- The SSID and password can also be modified using a web browser. See "Network Settings" on [page 38](#page-37-0) for details.

#### <span id="page-8-0"></span>Connecting your computer or mobile device to the projector wirelessly

Follow the steps below to connect your computer or mobile device wirelessly to the projector:

- 1. Make sure the BenQ USB wireless dongle has been properly inserted into the **WIRELESS DONGLE** port at the rear of the projector.
- 2. Check the projector's wireless network connection status. Go to the **Point to Point** page, make sure the **Network (SSID)** has been set up and the **Status** shows **Connect**.
- 3. Open the wireless menu of your computer or mobile device and search for the available wireless networks.
- 4. Select the SSID of the projector.
- 5. Enter the login password to connect to the projector. You can find the password on the **(SSID)** page.

If your computer or mobile device cannot detect the wireless network, check the user manual of your computer or mobile device or visit the manufacturer's website for information on how to connect to a wireless network.

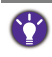

Alternatively, to check the login passwords and SSID of the projector, make sure the USB wireless dongle is properly connected to the projector, and press **SOURCE** on the projector. Select **Network Display**. The SSID and password are displayed on the upper right corner of the screen.

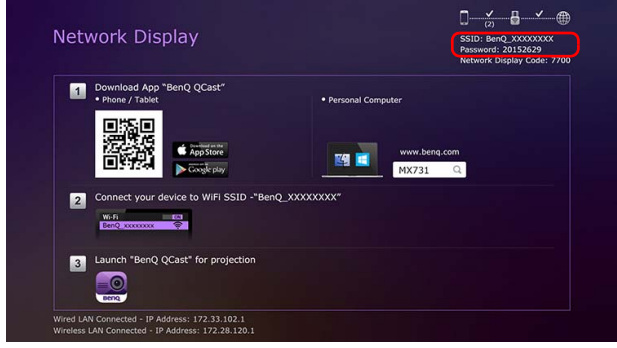

# <span id="page-10-0"></span>Projecting via **QCast** (for PCs)

**QCast** is an application that allows you to project your computer's screen as well as photos and documents saved on your computer on the BenQ network projector.

## <span id="page-10-1"></span>Minimum system requirements

Before installing and running **QCast**, please make sure your computer meets the requirements listed below.

- Computers with Windows Operating System (OS):
	- Supported OS version: Windows 7 / 8.0 / 8.1 / 10
	- CPU: Dual Core Intel Core i 2.4GHz equivalent or above
	- Memory: 4GB DDR memory or more
	- Graphics: 256MB VRAM equivalent or more
	- Atom processors are not supported
- Computers with Mac OS:
	- Supported OS version: Mac OS X 10.11 / OS X 10.12 (The latest 2 versions will be supported.)
	- CPU: Dual Core Intel Core i 1.4GHz equivalent or above
	- Graphics: Intel or nVIDIA or ATI with 64MB VRAM equivalent or more
	- PowerPC is not supported.

BenQ does not guarantee compatibility in respective user environments. Certain users may experience compatibility issues when running **QCast**.

## <span id="page-10-2"></span>**Prerequisite**

The basic workflow for projecting via **QCast**:

- 1. Download **QCast** from BenQ's website.
- 2. Install **QCast** on your computer.
- 3. Connect your computer to the projector.
- 4. Select **Network Display** in the input source menu.
- 5. Launch **QCast** and start projecting.

### <span id="page-10-3"></span>Downloading **QCast**

Visit BenQ's website at<http://business-display.benq.com/en/getsupport/downloads.html> or <www.BenQ.com> and search for the projector by model name, and then download the latest version of **QCast** from the projector's feature page.

## <span id="page-10-4"></span>Installing **QCast**

#### For Windows OS

- 1. When the download from BenQ's website is complete, double-click the .exe file.
- 2. Follow the on-screen instructions to finish the installation.

#### For Mac OS

- 1. When the download from BenQ's website is complete, double-click the .dmg file to make its content available.
- 2. Drag the content into the computer's **Applications** folder. The installation will be processed automatically.

### <span id="page-11-0"></span>Connecting your computer to the projector

You can connect your computer to the projector either through a wired or wireless network.

#### Wired connection

Make sure you have set up a wired connection for the projector and connected your computer and the projector to the same local area network. See ["Wired connections" on](#page-5-0)  [page 6](#page-5-0) for details.

#### Wireless connection

Make sure the BenQ WDRT8192 USB wireless dongle is installed on your projector and your computer has been connected to the projector's wireless network. See ["Wireless](#page-7-0)  [connections" on page 8](#page-7-0) for details.

### <span id="page-11-1"></span>Selecting **Network Display** in the input source menu

Before projecting your computer's screen to the projector, you have to select **Network Display** in the input source menu.

- 1. Press **SOURCE** on the projector.
- 2. Highlight **Network Display** and press **OK**.

## <span id="page-11-2"></span>Launching **QCast**

1. Launch **QCast**.

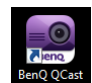

2. Click the Search button to detect available projectors.

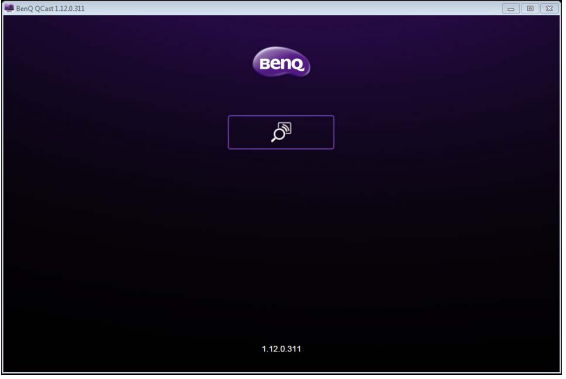

3. Click the preferred projector and your computer will connect to the projector.

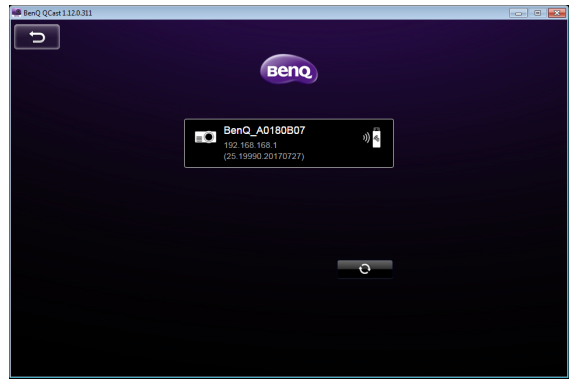

4. A preferred device prompt will display. Click **Yes** if you want to set the projector as the default projector. If the projector is set as the default projector, the next time you launch **QCast** your computer will search for the projector and automatically connect to it if it is available through the network.

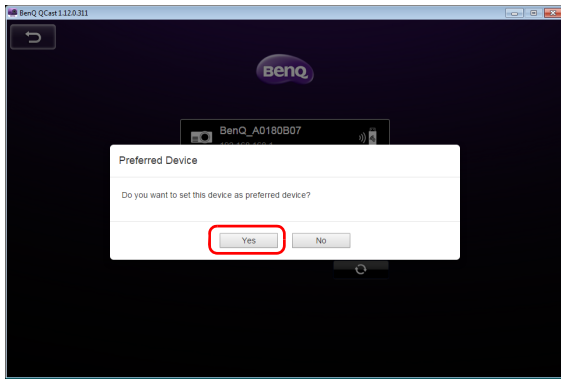

5. After you confirm or decline the preferred device setting, the **QCast** main screen will appear. You can start using **QCast**.

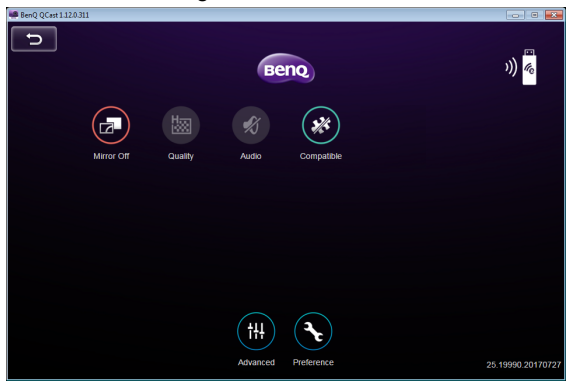

# <span id="page-13-0"></span>Using **QCast**

The display texts on the user interface may vary by operation system, though the functions are identical.

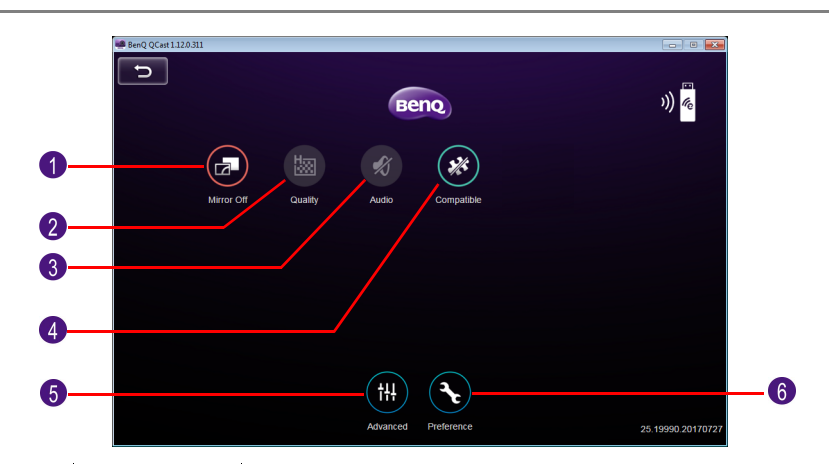

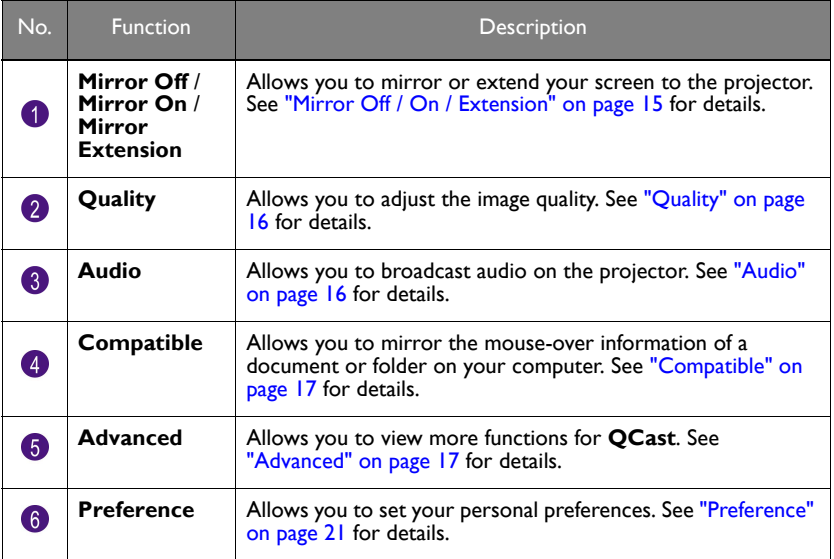

### <span id="page-13-1"></span>Role assignment

The first user connected to the projector using **QCast** is designated as the host. Users that join subsequently are designated as guests. Only the host is allowed to use the **Advanced** function. See ["Advanced" on page 17](#page-16-1) for details.

## <span id="page-14-0"></span>**Network Display Code**

If you are the first user (the host) connected to the projector, when you click the **Mirror Off** / **Mirror On** button to mirror your computer screen on the projector, a password prompt will display requesting a password. You will need to enter the **Network Display Code** to start mirroring. The **Network Display Code** is displayed at the upper right corner of the **Network Display** screen.

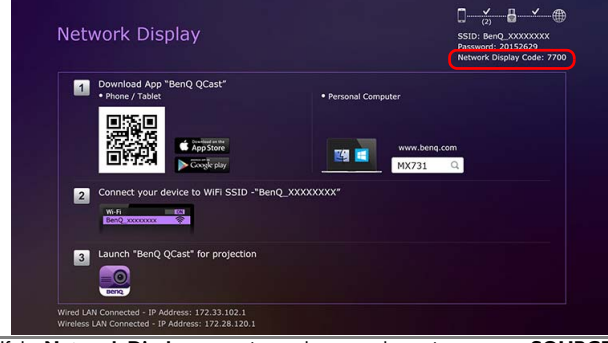

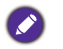

• If the **Network Display** screen is not shown on the projector, press **SOURCE** on the projector and then select **Network Display** to view the screen.

• Subsequent users (the guests) do not have to enter the **Network Display Code** to join the session. However, their projection requests must be approved by the host. See ["Preference" on](#page-20-0)  [page 21](#page-20-0) for details.

## <span id="page-14-1"></span>Mirror Off / On / Extension

You can switch between different display options by clicking the **Mirror Off** / **Mirror On** / **Mirror Extension** button. The options available are: **Mirror Off**, **Mirror On**, and **Mirror Extension**.

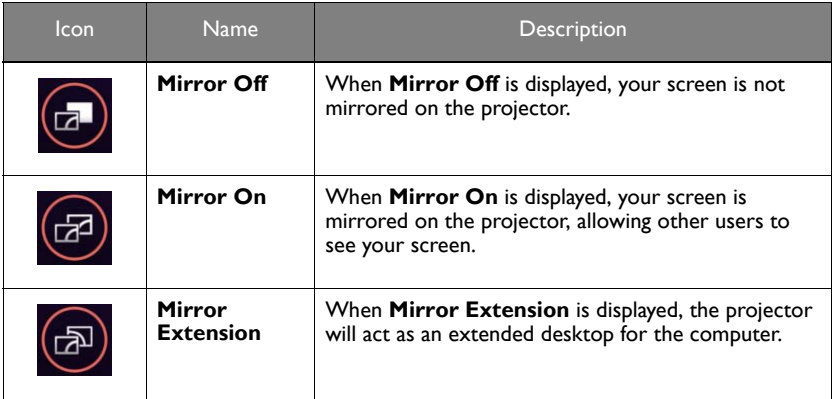

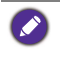

If you are the first user and you click the **Mirror Off** / **Mirror On** / **Mirror Extension** button to switch to **Mirror On**, a password prompt will appear. See ["Network Display Code" on page 15](#page-14-0) for details.

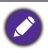

Certain computers may not support **Mirror Extension**. If you are notified of a display extension failure, check the user manual of your computer or visit the manufacturer's website for more information about mirroring or extending your screen.

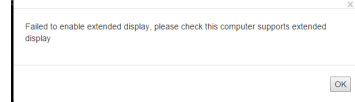

# <span id="page-15-0"></span>**Quality**

You can switch between **High Quality** and **Low Quality** by clicking the **Quality** button.

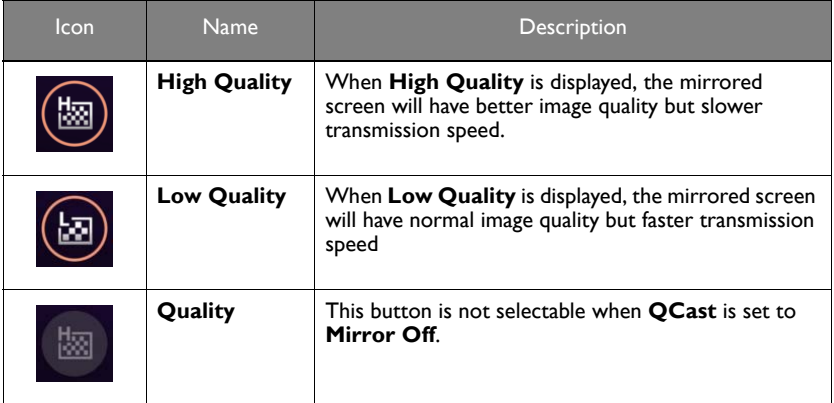

## <span id="page-15-1"></span>**Audio**

You can switch between **Audio Off** and **Audio On** by clicking the **Audio** button.

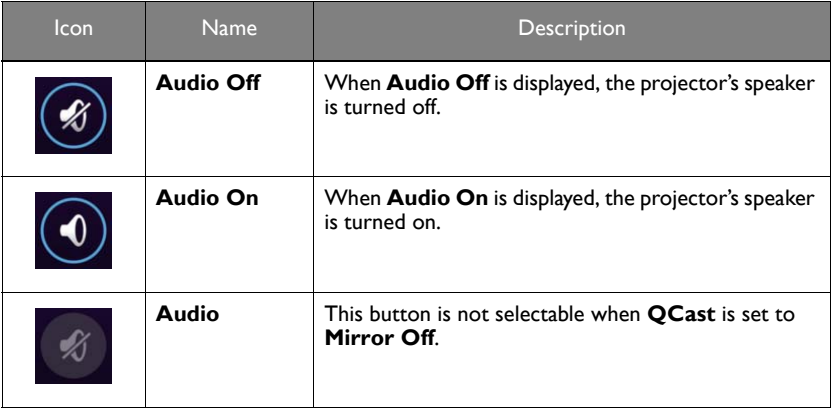

## <span id="page-16-0"></span>**Compatible**

When you hover your cursor over a document or folder while projecting in **QCast**, the document or folder information will be displayed. The **Compatible** button allows you to enable/disable this function.

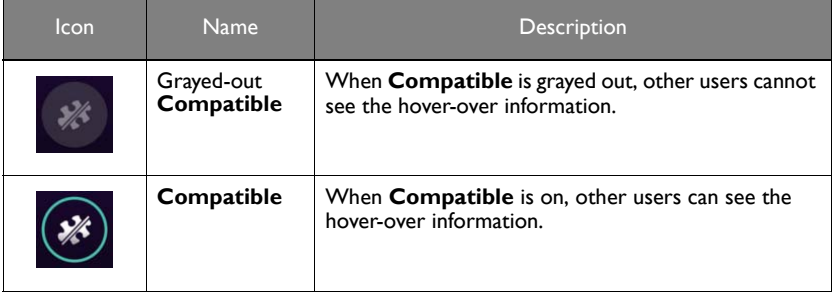

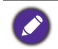

The **Compatible** function is only supported on the computers running Windows 7.

## <span id="page-16-1"></span>**Advanced**

When you click **Advanced** on the main screen, the **Advanced** panel appears. The **Advanced** features the **Conference**, **Network Setup** and **Remote Control** options.

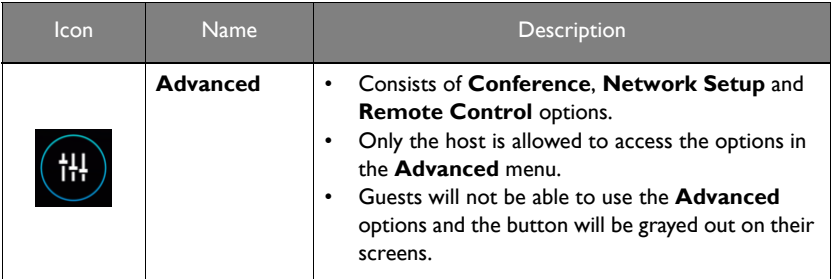

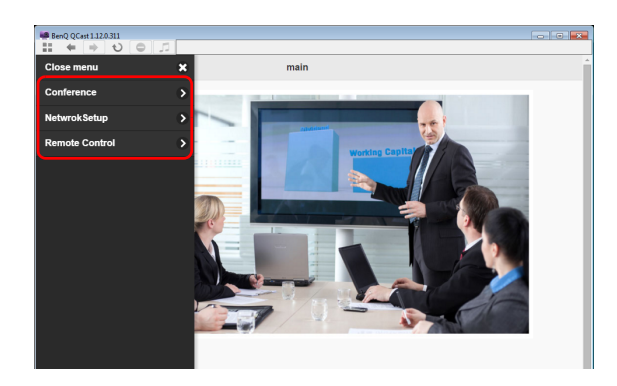

#### **Conference**

**Conference** allows the host to create and manage a presentation where there are multiple users connected to the projector.

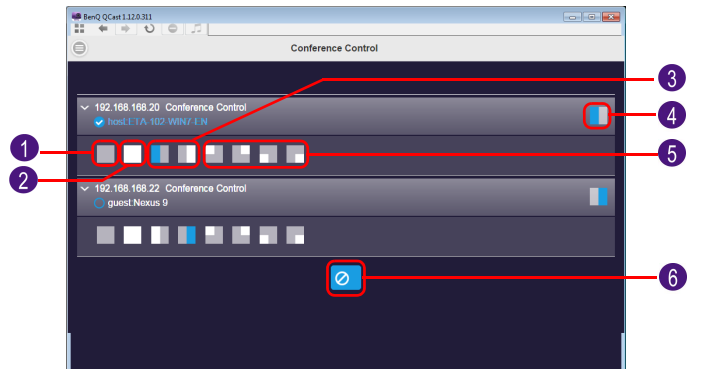

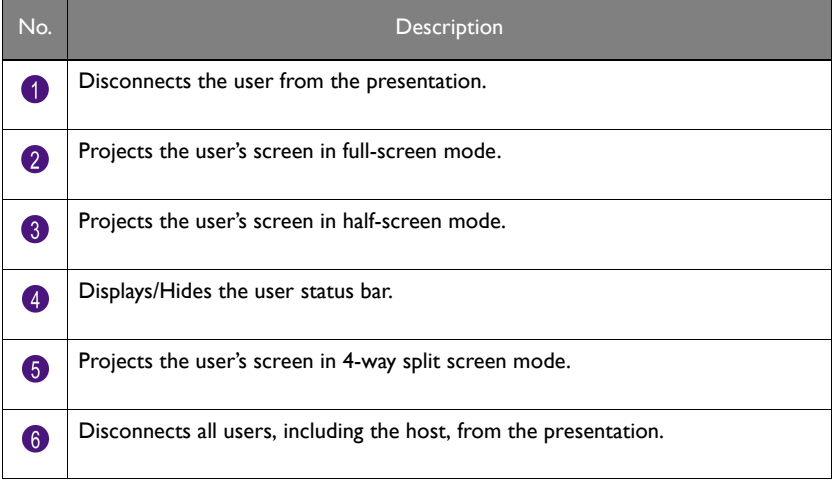

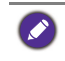

For hosts, a **Network Display Code** is required during the initial conference. For guests, login requests require the host's approval. See ["Network Display Code" on page 15](#page-14-0) and ["Preference" on](#page-20-0)  [page 21](#page-20-0) for details.

#### <span id="page-17-0"></span>**Network Setup**

When an ad hoc wireless network is setup for your projector using the steps described in the [Wireless connections](#page-7-0) section, connections to the projector by your computer or mobile device will lack internet access. The **Network Setup** option allows you to connect the projector to a wireless network that provides connected devices Internet access.

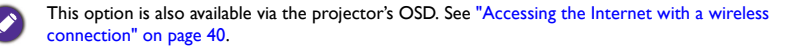

#### <span id="page-18-0"></span>Accessing the Internet via **Network Setup**

Follow the steps below to connect your projector to a wireless network with Internet access:

- 1. Click **Network Setup** on the **Advanced** panel to prompt the **Network Setup** screen.
- 2. Click the **Network (SSID)** to display the available wireless networks.

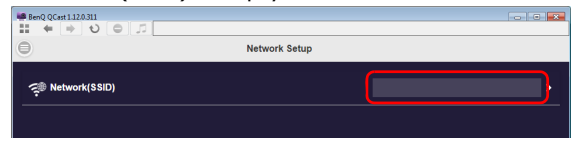

3. A list of the wireless networks that can be detected by the projector will be displayed. Select the wireless network that you want to connect your projector to.

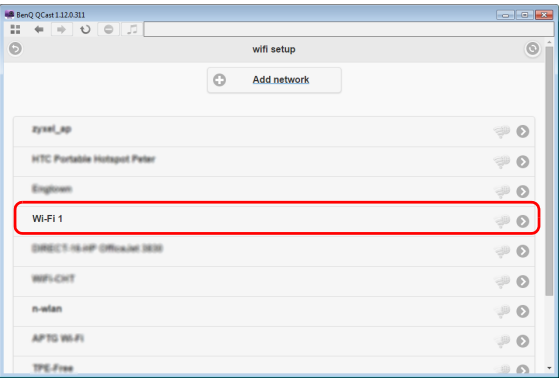

4. Enter the password and click **OK** to proceed.

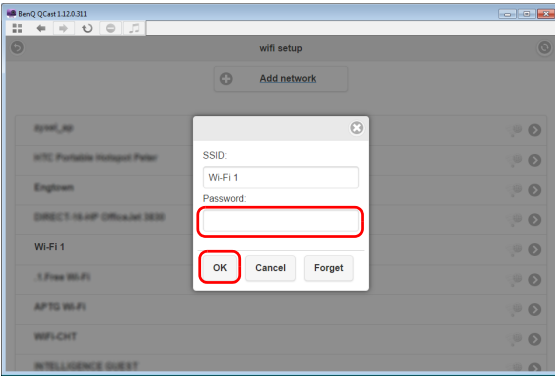

5. If the projector successfully connects to the wireless network, a message will appear instructing you to reconnect the projector. When this message appears, turn off **QCast** and reconnect your computer to the projector and re-launch **QCast**.

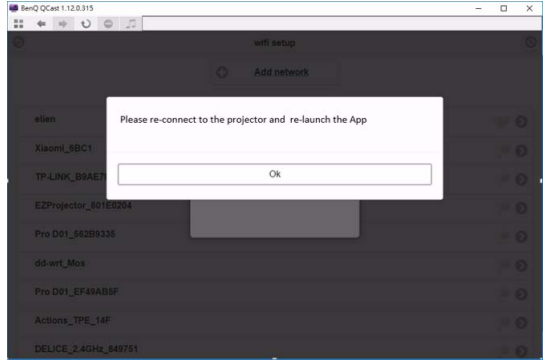

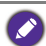

For confirming if the projector is connected to the wireless network, you can re-enter the **Network Setup** in **QCast** and check if the wireless network's SSID is displayed.

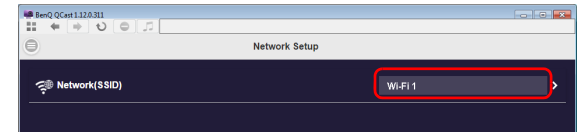

#### **Remote Control**

When you click **Remote Control** on the **Advanced** panel, a virtual keypad appears. It allows you to control the projector as if using the physical keypad on the projector.

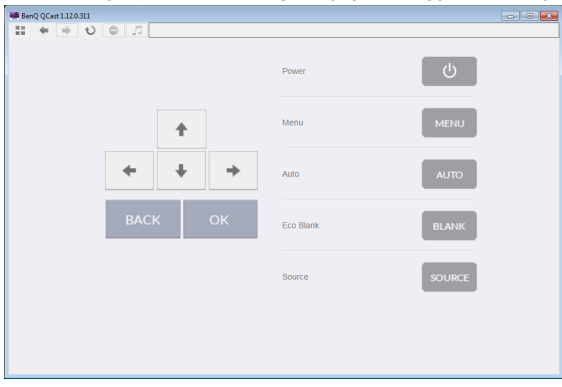

## <span id="page-20-0"></span>**Preference**

**Preference** allows users to set customized settings that are in effect when they are designated as the host.

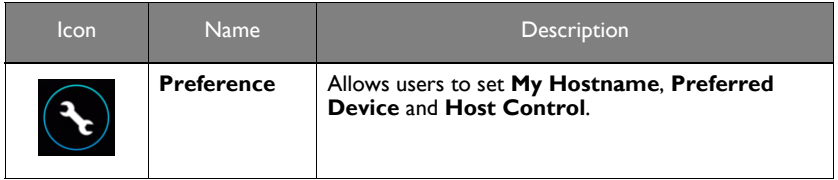

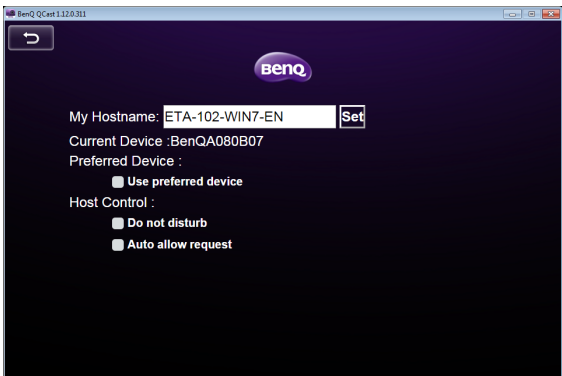

- **My Hostname**: Sets a custom name for your computer. Press **Set** to make the hostname go into effect.
- **Current Device**: Displays the projector which you are currently mirroring your screen to.
- **Preferred Device**: Check to make the current projector your default projector when using **QCast**.
- **Host Control**: Check **Do not disturb** to automatically reject projection requests from guests. Check **Auto allow request** to automatically accept projection requests from guests.

**QCast** supports up to 4 users presenting via a 4-way presentation. If **Auto allow request** and **Do not disturb** are not checked, a request confirmation box will appear on the host's screen whenever a guest attempts to project, as seen in the image below.

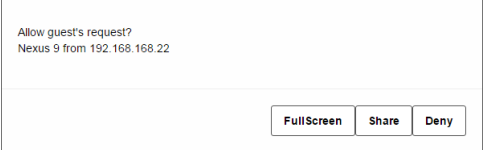

- **Full Screen**: Click **Full Screen** to accept the request and enter the full screen projection.
- **Share**: Click **Share** to accept the request and then decide to use the 2-way or 4-way projection.
- **Deny**: Click **Deny** to decline the request.

# <span id="page-21-0"></span>Projecting via **QCast** (for mobile devices)

**QCast** is an application that allows you to project your mobile device's screen as well as photos and documents saved on your computer on the BenQ network projector.

## <span id="page-21-1"></span>Minimum system requirements

Before installing and running **QCast**, please check to make sure your mobile device meets the requirements listed below.

- Mobile devices with Android Operating System (OS):
	- Supported OS version: Android 5.0
	- CPU: Quad Core equivalent or above
	- Memory: IGB memory or more
	- Storage: At least 100MB free space needed
- Mobile devices with iOS:
	- Supported OS version: iOS 9 / 10 (The latest 2 versions will be supported.)
	- All iPhone models after iPhone 5 are supported
	- All iPad models after iPad mini 2 are supported
	- Storage: At least 100MB free space needed

BenQ does not guarantee compatibility in respective user environments. Certain users may experience compatibility issues when running **QCast**.

## <span id="page-21-2"></span>**Prerequisite**

The basic workflow for projecting via **QCast** is:

- 1. Select **Network Display** in the input source menu.
- 2. Download and install **QCast** using the app store of your mobile device.
- 3. Connect your mobile device to the projector.
- 4. Launch **QCast** and start projecting.

### <span id="page-21-3"></span>Selecting **Network Display** in the input source menu

Before projecting your computer's screen to the projector, you have to select **Network Display** in the input source menu.

- 1. Press **SOURCE** on the projector.
- 2. Highlight **Network Display** and press **OK**.

## <span id="page-21-4"></span>Downloading **QCast**

1. Ensure that the projector's input source is set to **Network Display**.

2. Make sure that your mobile device has Internet access. Scan the QR code displayed on the **Network Display** screen. The **QCast** download screen will appear on your mobile device.

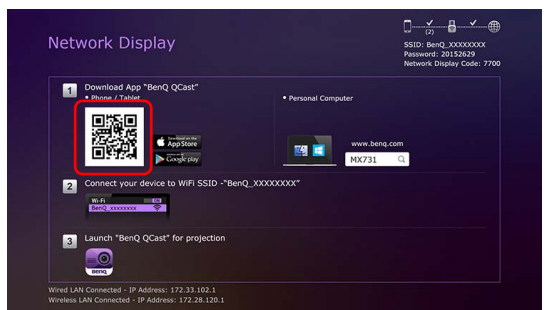

3. Follow on-screen instructions to download and install **QCast** on your mobile device.

## <span id="page-22-0"></span>Connecting your mobile device to the projector

To wirelessly connect your mobile device to the projector, follow step 2 shown on the **Network Display** screen, or see ["Wireless connections" on page 8](#page-7-0) for detailed instructions.

## <span id="page-22-1"></span>Launching **QCast**

1. Launch **QCast**.

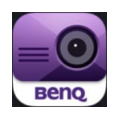

2. Tap **QCast**.

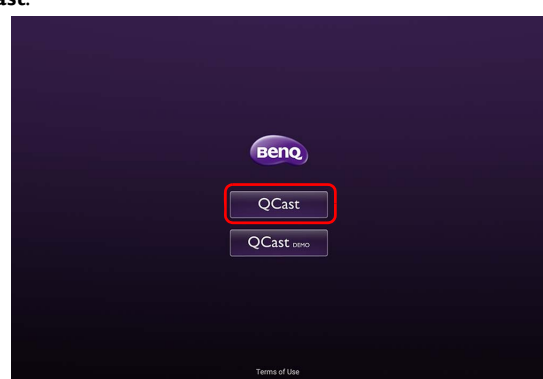

3. Tap the Search button to detect available projectors.

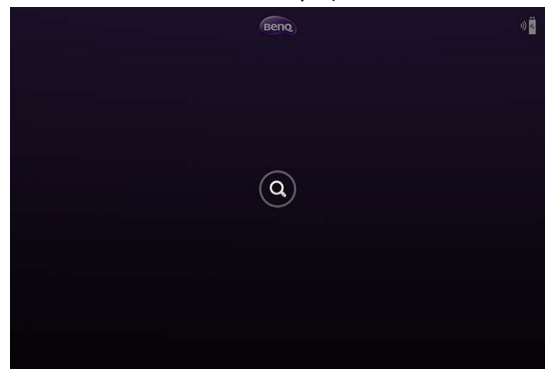

4. Tap the preferred projector and your mobile device will connect to the projector.

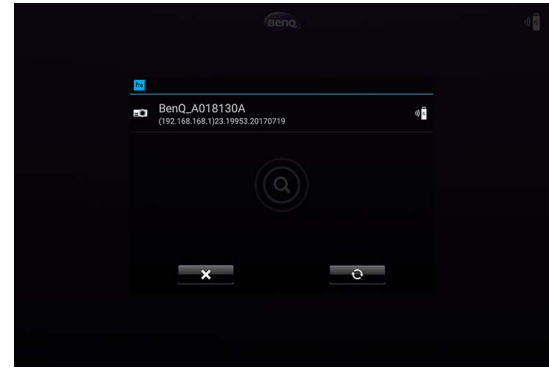

5. A preferred device prompt will display. Tap **Yes** if you want to set the projector as the default projector. If the projector is set as the default projector, the next time you launch **QCast** your computer will search for the projector and automatically connect to it if it is available through the network.

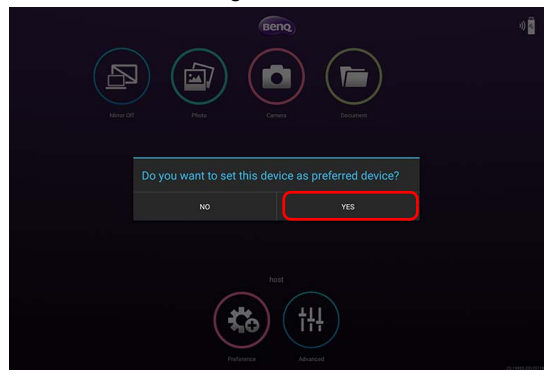

6. After you confirm or decline the preferred device setting for default projector in previous step, the **QCast** main screen will appear. You can start using **QCast**.

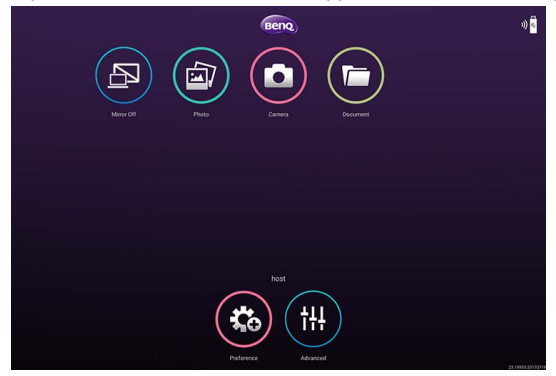

# <span id="page-25-0"></span>Using QCast

The display texts on the user interface may vary by operation system, though the functions are identical.

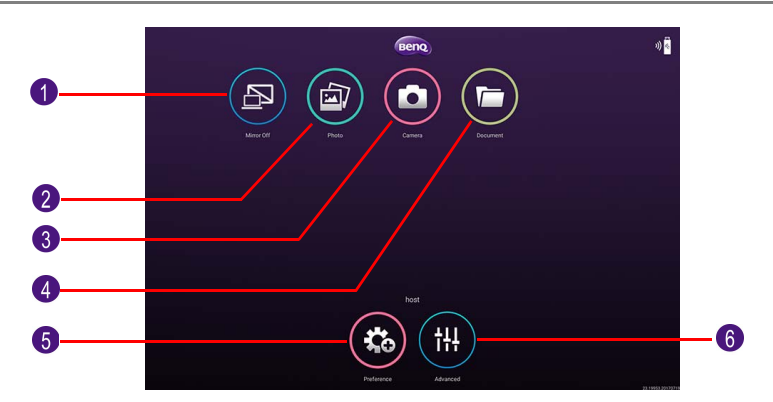

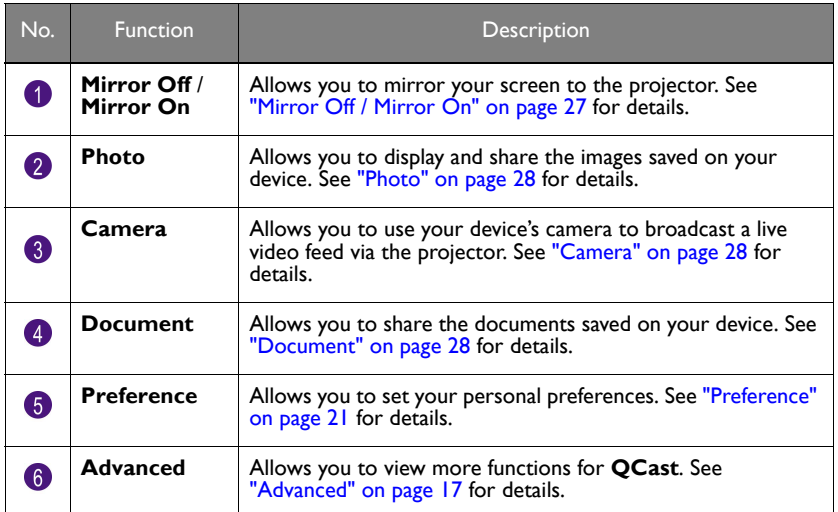

### <span id="page-25-1"></span>Role assignment

The first user connected to the projector using **QCast** is designated as the host. Users that join subsequently are designated as guests. Only the host is allowed to use the **Advanced** function. See ["Advanced" on page 17](#page-16-1) for details.

## <span id="page-26-0"></span>**Network Display Code**

If you are the first user (the host) connected to the projector, when you tap the **Mirror Off/On** button to mirror your computer screen on the projector, a password prompt will display requesting a password. You will need to enter the **Network Display Code** to start mirroring. The **Network Display Code** is displayed at the upper right corner of the **Network Display** screen.

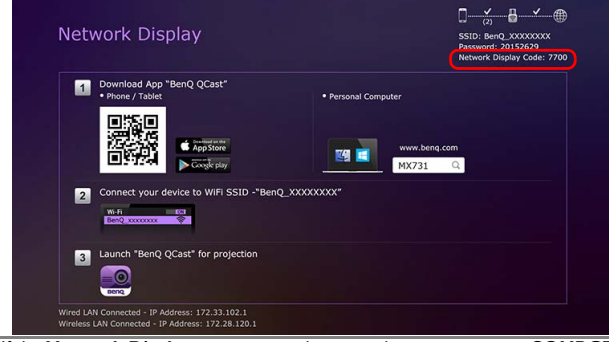

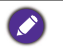

• If the **Network Display** screen is not shown on the projector, press **SOURCE** on the projector and then select **Network Display** to view the screen.

• Subsequent users (the guests) do not have to enter the **Network Display Code** to join the session. However, their projection requests must be approved by the host. See ["Preference" on](#page-20-0)  [page 21](#page-20-0) for details.

## <span id="page-26-1"></span>**Mirror Off** / **Mirror On**

You can switch between **Mirror Off** and **Mirror On** by tapping the **Mirror Off** / **Mirror On** button. This button will not be displayed on devices running iOS.

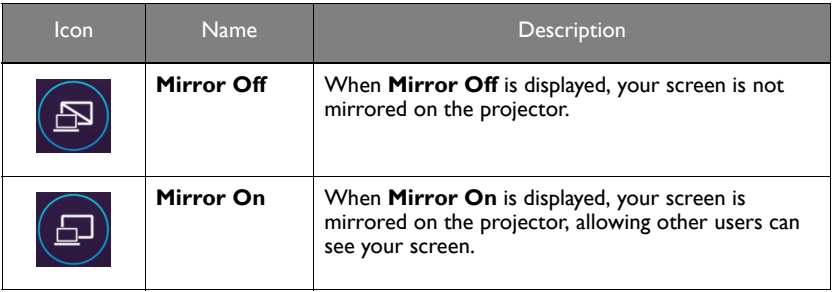

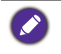

If you are the first user and you click the **Mirror Off** / **Mirror On** button to switch to **Mirror On**, a password prompt will appear. See ["Network Display Code" on page 27](#page-26-0) for details.

## <span id="page-27-0"></span>**Photo**

The **Photo** button allows you to share or display images saved on your device.

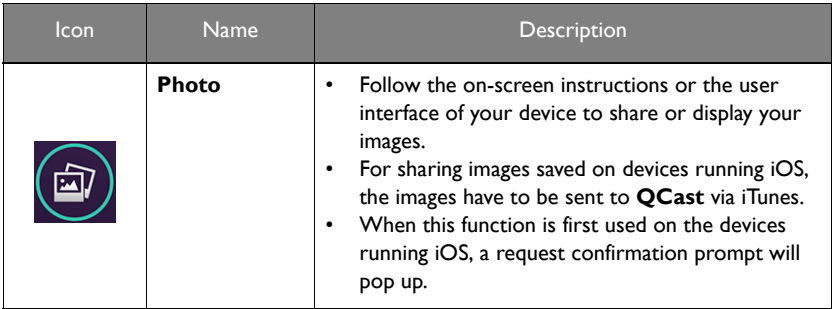

## <span id="page-27-1"></span>**Camera**

The **Camera** button allows you to use your device's camera to broadcast a live video feed via the projector.

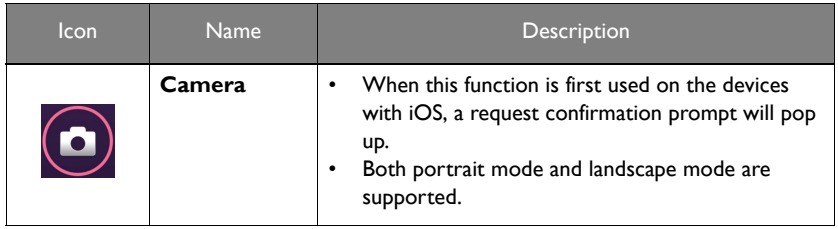

## <span id="page-27-2"></span>**Document**

The **Document** button allows you to present and share the documents saved on your mobile device.

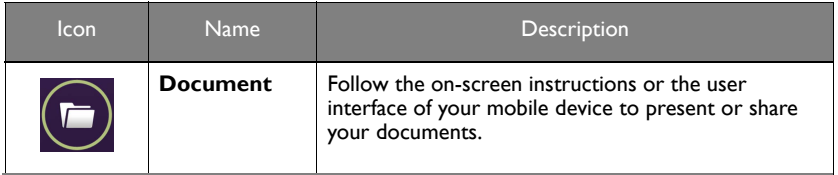

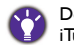

Documents on iPhone cannot be shared directly in this way. To share a document on iPhone, use **If** Documents on innone cannot be snarrow on your production in  $\sum_{n=1}^{\infty}$  in stress to sync with a Mac computer first and share from the computer.

## <span id="page-28-0"></span>**Advanced**

**Advanced** consists of **Conference**, **Network Setup** and **Remote Control** options. See ["Advanced" on page 17](#page-16-1) for details.

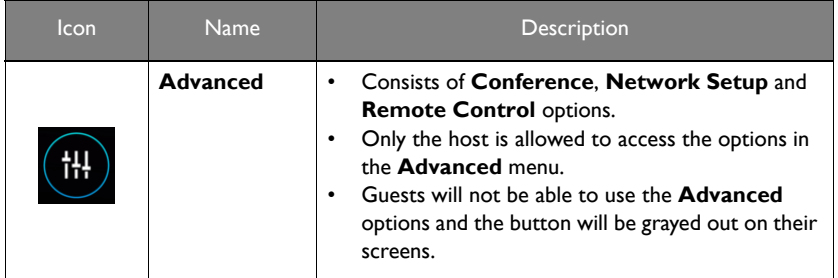

## <span id="page-28-1"></span>**Preference**

The **Preference** button allows users to set customized settings that are in effect when they are designated as the host.

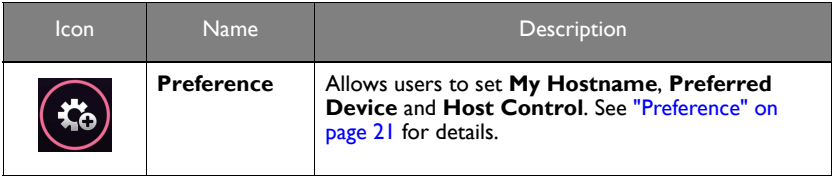

# <span id="page-29-0"></span>Managing the projector using a web browser

Once the projector is connected to a wired local area network and the projector is on or in standby mode, you can use any computer that is in the same network to manage and control the projector via **BenQ Projector Control System** accessed through the computer's web browser.

## <span id="page-29-1"></span>Supported web browsers

Make sure you are using one of the following web browsers:

- Internet Explorer: 9 / 10 / 11
- Chrome: 55.0 / 56.0 / 57.0
- Safari: 8.0 / 9.0 / 10.0
- Firefox: 50.0 / 51.0 / 52.0

## <span id="page-29-2"></span>Configuring **Standby Settings** for the projector

In order to control the projector remotely while the projector is in standby mode, you need to enable the Network Standby Mode and Monitor Out settings for the projector. To do so, follow the steps below:

- 1. Press **MENU** on the projector to open the **Advanced Menu** options.
- 2. Highlight **System** and press **OK**.
- 3. Highlight **Standby Settings** and press **OK**.
- 4. Highlight **Network** and press **OK**.
- 5. Highlight **Enable Network Standby Mode** and press **OK**.
- 6. Select **On** then press **OK**.
- 7. Press **BACK** to return to **Standby Settings**.
- 8. Highlight **Monitor Out** and press **OK**.
- 9. Select **On** then press **OK**.

## <span id="page-29-3"></span>Accessing the **BenQ Projector Control System**

- 1. Make sure your computer and the projector are connected to the same local area network. See ["Wired connections" on page 6](#page-5-0) for details.
- 2. Launch the web browser on your computer.
- 3. Enter the IP address of the projector in the browser's address bar and press the computer's **Enter** key.

- 3 - $\bigodot$   $\bigodot$  if we measure the space  $D = G$  of an an accuracy Control Walk of

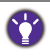

You can follow the steps described in ["Setting up a wired network for the projector" on page 6](#page-5-1) to check the projector's IP address. Alternatively, you can press **SOURCE** on the projector. Select **Network Display**. The IP address is displayed on the bottom left corner of the screen.

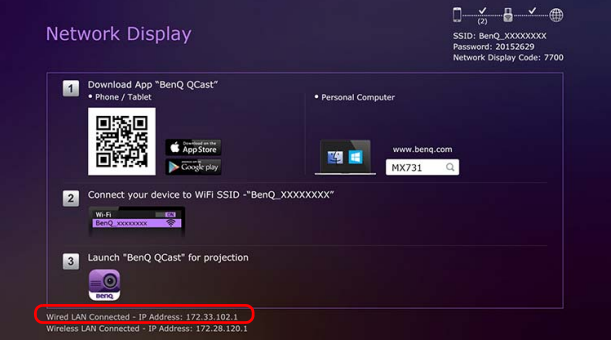

4. The main page of **BenQ Projector Control System** appears. This web page provides access to a variety of functions described in the following sections.

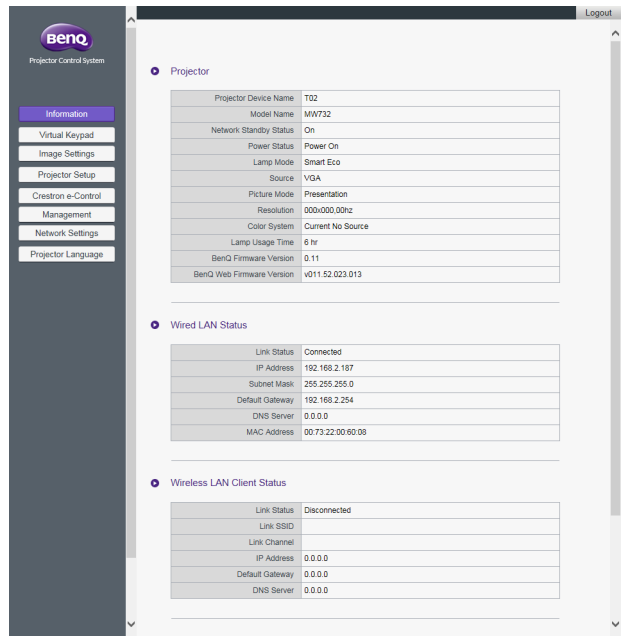

## <span id="page-31-0"></span>Main function

### **Virtual Keypad**

The **Virtual Keypad** page displays a virtual keypad with which you can control the projector as if using the physical keypad on the projector.

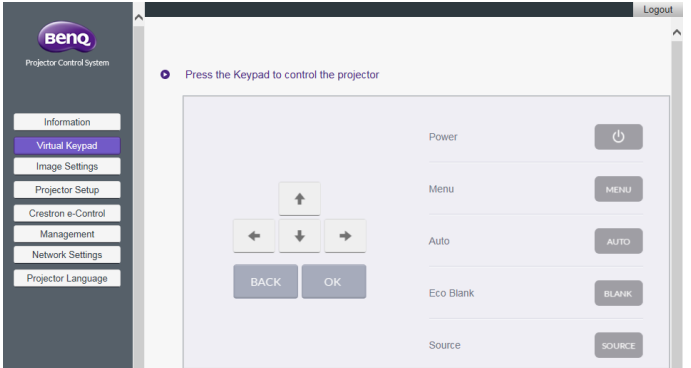

#### **Image Settings**

**Image Settings** consists of the **Picture** and **Display** pages.

#### **Display**

The **Display** page features **Auto Keystone** and **Corner Fit** options.

- **Auto Keystone**: Allows you to automatically adjust the keystone setting for the projector.
- **Corner Fit**: Allows you to correct image dimensions by adjusting each corner of an image when the projector is used to project within a restricted or unevenly rectangular frame.
- After making any adjustments, click **Apply** to have the adjustments take effect.

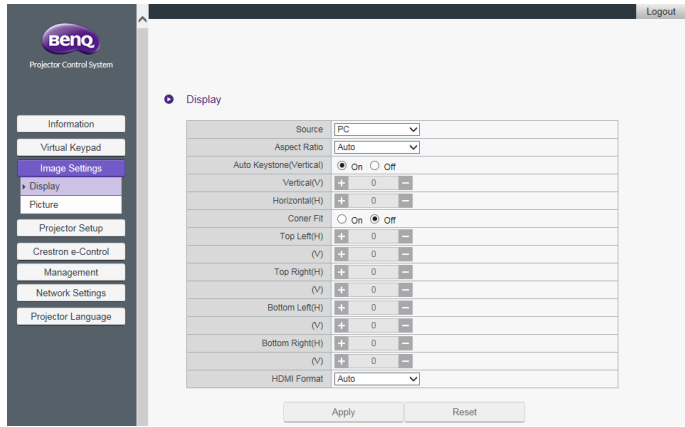

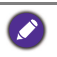

When adjusting **Auto Keystone** or **Corner Fit**, it is suggested to adjust each value in small intervals and then check if the image is projected as expected, as applied values may cause the projected image dimensions to exceed the edge of frame.

#### **Picture**

The **Picture** page allows you to adjust effects for projected images.

- **Color Temperature Tuning**: Allows you to adjust the color temperature.
- **Color Management**: Allows you to control conversion between the color representations of a variety of devices.
- After making any adjustments, click **Apply** to have the adjustments take effect.

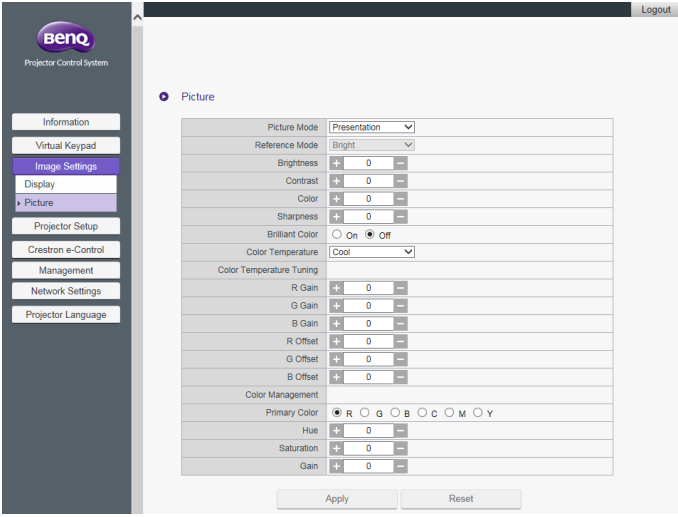

#### **Projector Setup**

- **Setup Settings:** Allows you to choose the type of physical setting in which the projector is installed.
- **Lamp Mode**: Allows you to select different lamp mode to extend the lamp life as long as possible.
- After making any adjustments, click **Apply** to make the settings go into effect.

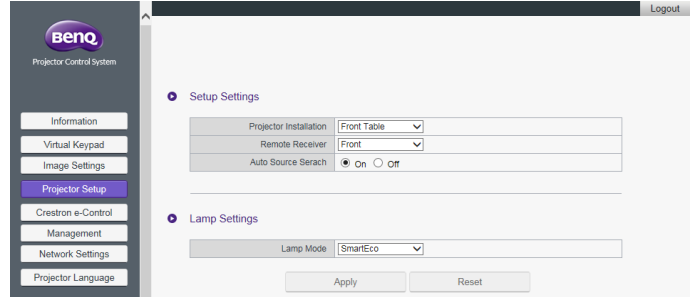

#### **Crestron eControl**

The **Crestron eControl** page displays the **Crestron eControl** and RoomView user interface. The eControl page provides a variety of virtual keys to control the projector or adjust the projected pictures.

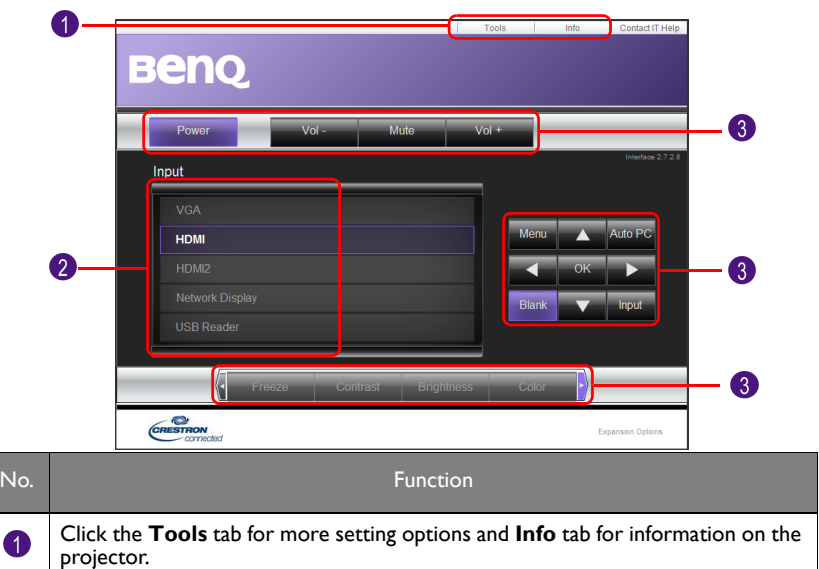

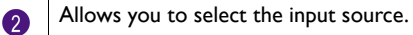

These buttons function in the same way as the buttons on the OSD menus or remote control. See the chapter "Controls and Functions" in the user manual for details.

The **Menu** button can also be used to return to the previous OSD menu, exit and save menu settings.

3

#### **Tools**

The **Tools** menu allows you to manage the projector, configure the wired LAN settings and protect access to the remote network operation for this projector. Every sub-menu can be configured separately. After making any adjustments, click **Send** to have the settings go into effect. Click **Exit** to return to the **BenQ Projector Control System** page.

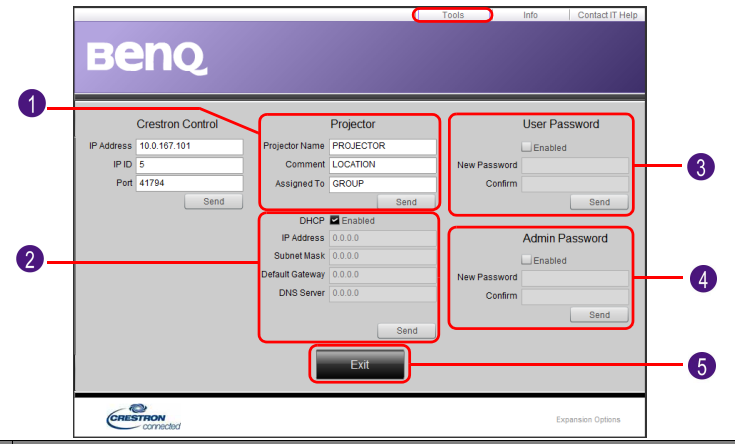

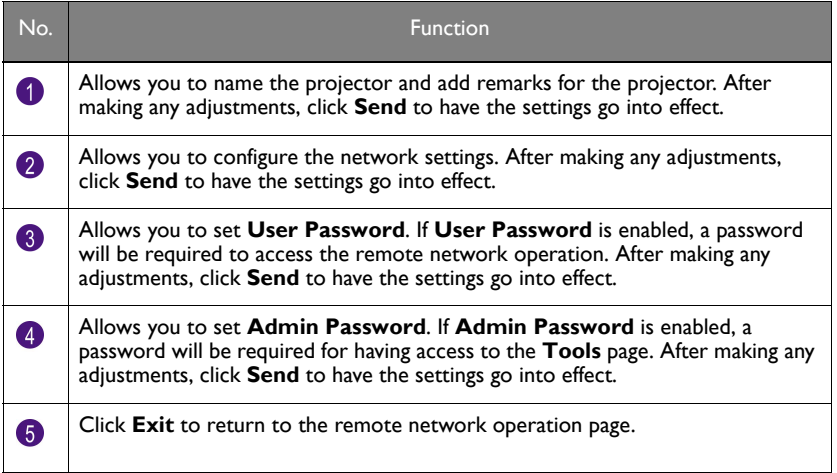

#### **Info**

ľ

The **Info** page includes the current status and information for this projector.

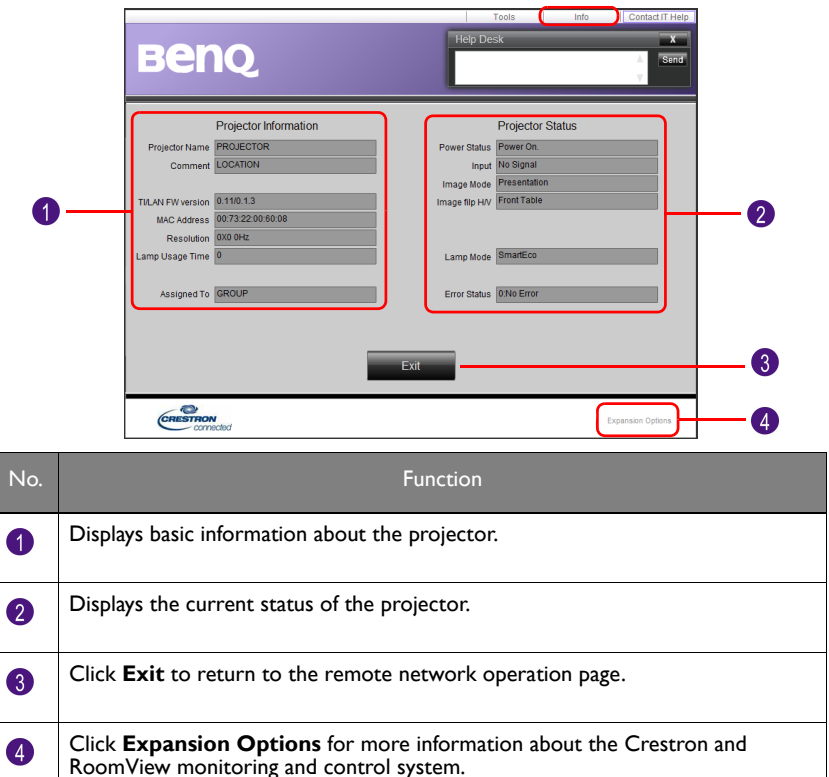

For more information about Crestron and RoomView monitoring and control system, visit <http://www.crestron.com> & [http://www.crestron.com/microsites/get-roomview.](www.crestron.com/getroomview)

#### **Management**

The **Management** page allows you to name the projector for quick identification and set a password to protect the projector's configuration.

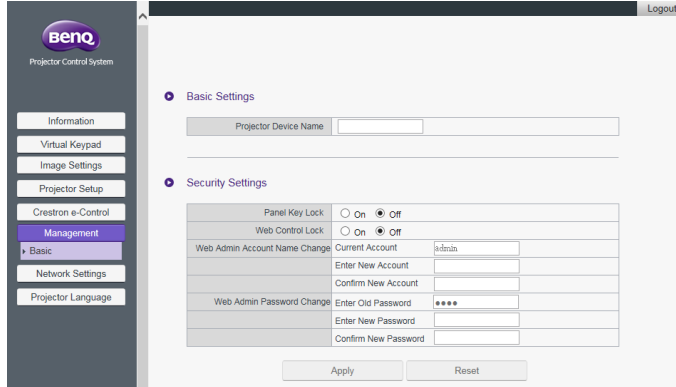

- **Projector Device Name:** Allows you to name the projector.
- **Web Control Lock**:
	- When set to **Off** (default), users are allowed to access the **BenQ Projector Control System** and change the projector's configuration.
	- When set to **On**, users can only review the **Information** page. An admin password will be required to enter other function control pages.
- **Web Admin Account Name Change**: Allows you to change the admin account name. The default account name is admin.
- **Web Admin Password Change**: Allows you to change the admin password. The default admin password is 0000.
- 

• Record the new admin password if you change the admin password. If the admin password is lost, you must contact BenQ Customer Center to make an unlock request.

• Web Admin Account Name and Web Admin Password can only be changed when **Web Control Lock** is set to **On**.

Alternatively, you can also enable the **Web Control Lock** using the projector's OSD menu:

- 1. Press **MENU** on the projector.
- 2. Highlight **Settings** and press **OK**.
- 3. Highlight **Security Settings** and press **OK**.
- 4. Highlight **Web Control Lock** and set it to **On**.

Once **Web Control Lock** is set to **On**, you cannot set the **Web Control Lock** to **Off** via the projector's OSD. To set **Web Control Lock** to **Off**, you need to have the admin password and reset **Web Control Lock** to **Off** via the **BenQ Projector Control System**.

#### <span id="page-37-0"></span>**Network Settings**

**Network Settings** consists of the **Wired LAN** and **Wireless LAN** pages.

#### **Wired LAN**

The **Wired LAN** page allows you to modify the Wired LAN settings.

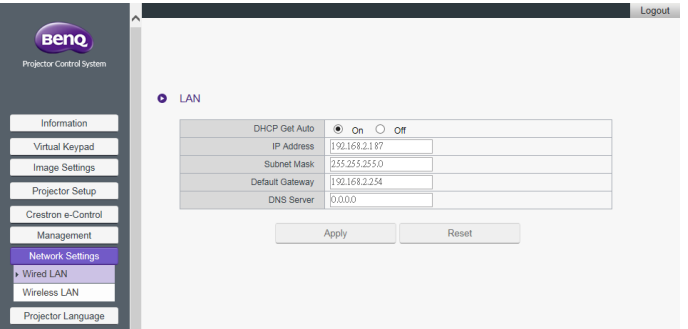

• **DHCP Get Auto**: If the projector is in a DHCP environment, set this setting to **On** to obtain the IP address provided by the DHCP server. Set this setting to **Off** if you want to configure the wired LAN settings manually.

#### **Wireless LAN**

The **Wireless LAN** page allows you to modify the wireless LAN settings.

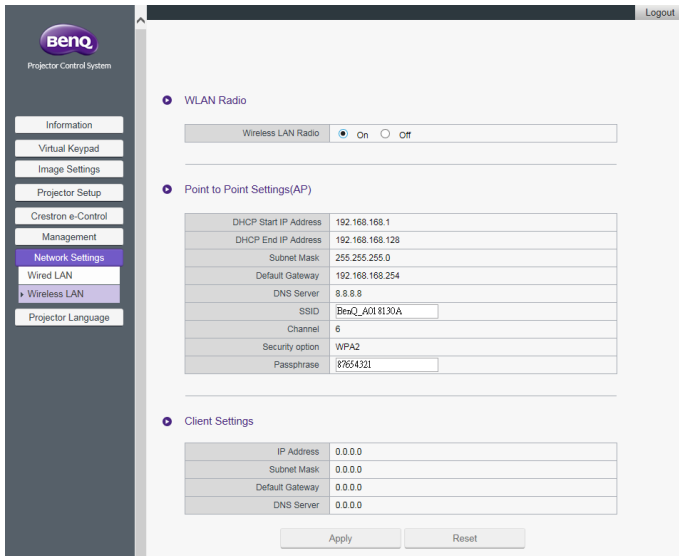

- The **Point to Point Settings (AP)** table will be blank if the projector is not installed with the BenQ WDRT8192 USB wireless dongle.
- **Wireless LAN Radio**: Allows you to reset the power for RF dongle.
- **SSID**: Allows you to modify the projector's ID for quick identification over the wireless network. The **SSID** has a maximum length of 13 alphanumeric characters.
- **Password**: Allows you to set the projector's login password. The **Password** has a maximum length of 8 alphanumeric characters.
- **Client Settings**: Displays the client settings only. It cannot be configured through this interface.

### **Projector Language**

The **Projector Language** page allows you to change the projector's OSD interface language.

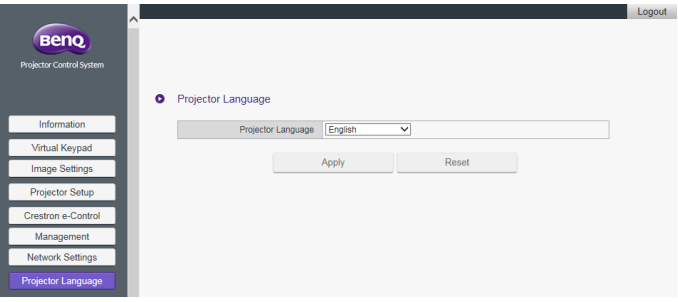

# <span id="page-39-0"></span>Accessing the Internet with a wireless connection

When a wireless network is set up for your projector as described in the Wireless [connections](#page-7-0) section, connections to the projector by your computer or mobile device will lack internet access. You can obtain Internet access for the network either via **QCast** or the projector's OSD menu options.

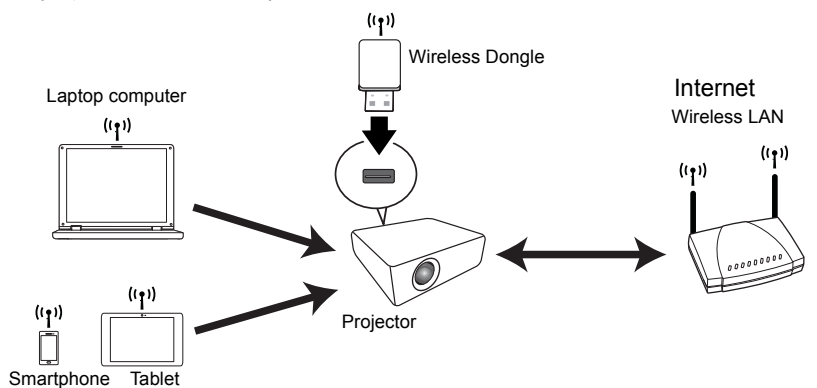

## <span id="page-39-1"></span>Accessing the Internet via **QCast**

- 1. Make sure the projector is installed with BenQ WDRT8192 USB wireless dongle and a wireless network is set up for the projector. See "Setting up a wireless network for [the projector" on page 8](#page-7-1) for details.
- 2. Make sure your computer or mobile device is connected to the wireless network created by the designated USB wireless dongle. See ["Connecting your computer or](#page-8-0)  [mobile device to the projector wirelessly" on page 9](#page-8-0) for details.
- 3. Launch **QCast**. Go to the **Network Setup** page in the **Advanced** menu and configure the network settings. See ["Accessing the Internet via Network Setup" on](#page-18-0)  [page 19](#page-18-0) for details.

## <span id="page-39-2"></span>Accessing the Internet via projector OSD

- 1. Press **MENU** on the projector.
- 2. Highlight **Network** and press **OK**.
- 3. Highlight **Wireless LAN** and press **OK**.
- 4. Highlight **Client** and press **OK**.
- 5. Highlight **Network (SSID)** and press **OK**.
- 6. Select a wireless network with Internet access and press **OK**.
- 7. Enter the password for the wireless network.
- 8. Highlight **Commit** and press **OK**.
- 9. Return to the **Client** page. Check if the **Status** is **Connect** and the SSID of the desired wireless network is displayed. If so, the projector is connected to the desired wireless network.
- 10. Connect your computer or mobile device to the projector.

Now you can access the Internet while your device is wirelessly connected to the projector.

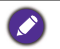

• The display format for SSIDs only support alphanumeric characters and underscores. If a router's SSID does not match this format, the router's MAC address will be shown instead.

- The projector can detect up to 16 router signals depending on the strength of the signal.
- The network router supports WPA2 security and its password has a maximum length of 20 alphanumeric characters.

# <span id="page-41-0"></span>PJLink commands

This projector supports standard protocol PJLink for projector control. Supported commands are as below.

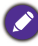

The below supported commands may vary depending on different models.

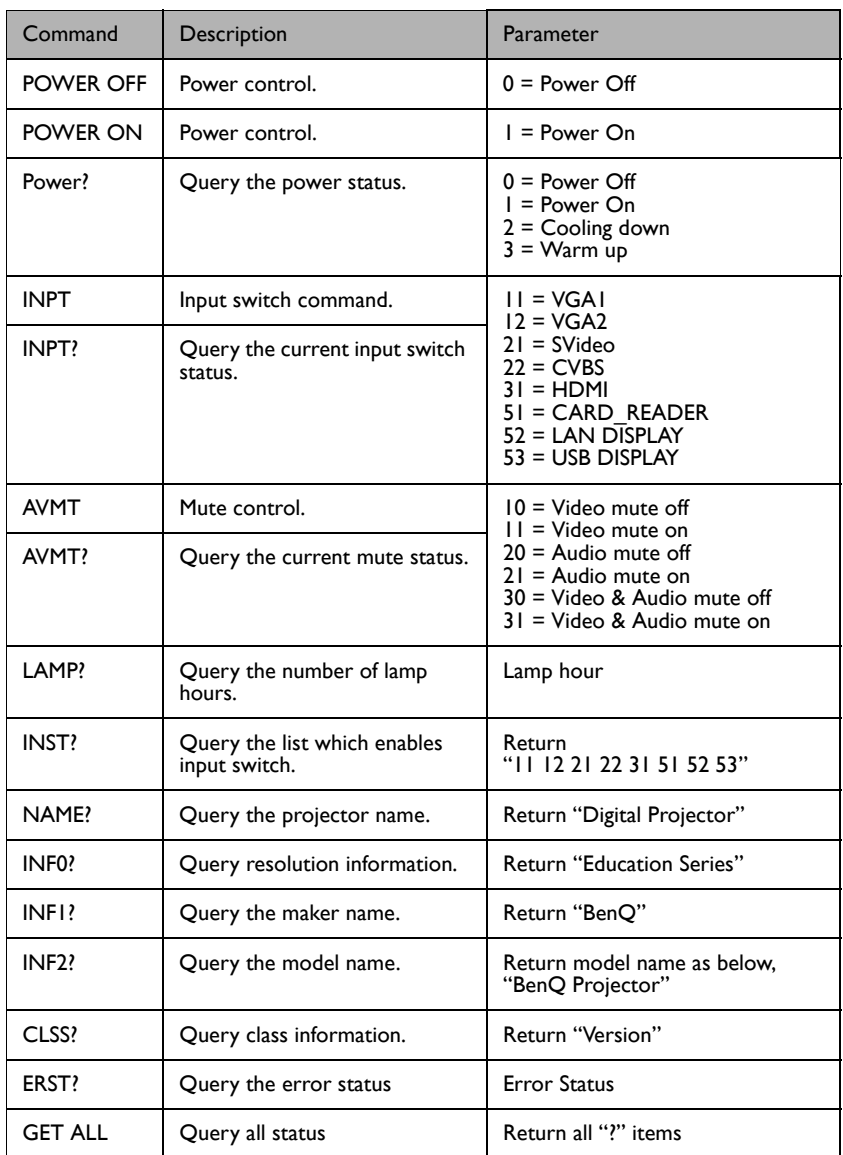